# 

## **ネットワークカード SC2 2**

# **セットアップガイド**

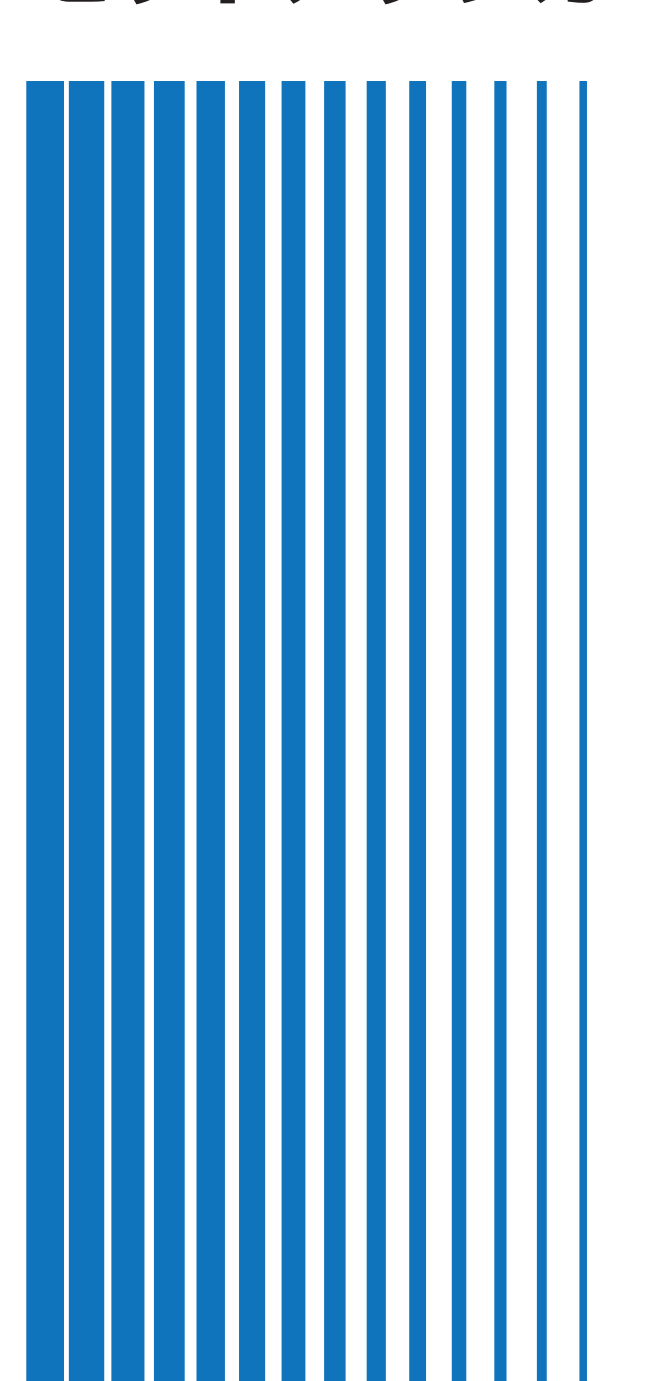

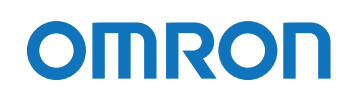

## <span id="page-1-0"></span>**はじめに**

このたびはオムロン「ネットワークカード SC22」(以下、本製品という)をお買い上げいただきありがとうございます。 本書には本製品を安全にご使用いただくために必要なことを記載していますので、設置やご使用される前に必ずお読み ください。

- 本書は、必要なときはいつでも確認できるようにしておいてください。
- 本書の内容の一部または全部を無断で複製、転載することは禁止されております。
- 本書の内容については、将来予告なしに変更することがあります。
- 保証書は、本製品に同梱されております。
- 本書に記載しているイラストはイメージです。実際の製品とは異なる場合があります。
- 本書に使用している本体のイラストは、対象型式のいずれかを使用しています。各型式で共通の場合は、型式を記載 していないことがあります。
- 最新の取扱説明書およびセットアップガイドを当社ホームページからダウンロードできます。

登録商標について

- Windows は米国 Microsoft Corporation の米国およびその他の国における登録商標です。
- その他、各会社名、各社製品名は各社の商標または登録商標です。

## <span id="page-1-1"></span>**対象となる製品**

● 本書は以下の製品を対象にしています。

 $\cdot$  SC22

## <span id="page-1-2"></span>**対象となる読者の方々**

- 本書は次の方を対象に記述しています。
	- 本製品の導入/運用を担当される方

## <span id="page-2-0"></span>**本製品について**

## <span id="page-2-1"></span>**同梱品**

万一、不良品その他お気づきの点がございましたら、すぐに □ 「お問い合わせ窓口」(P.[17\)](#page-20-0)までご連絡ください。

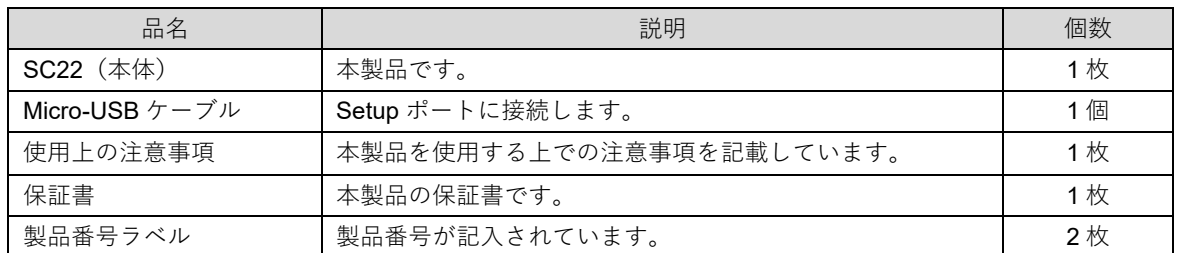

## <span id="page-2-2"></span>**各部の名称と機能**

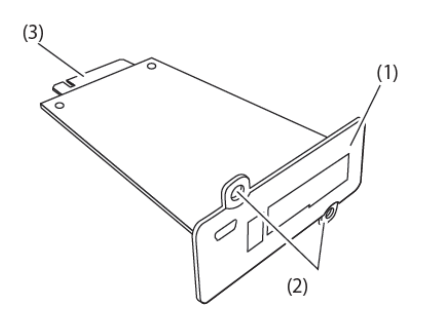

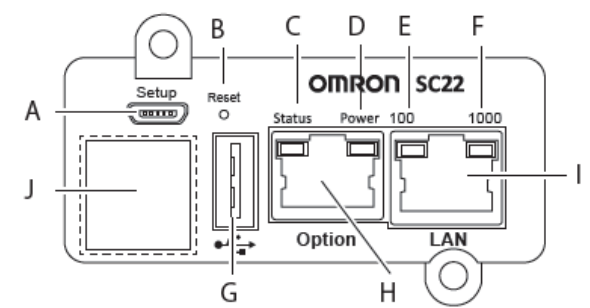

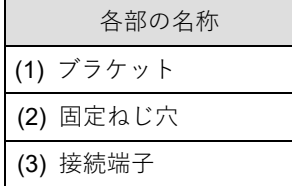

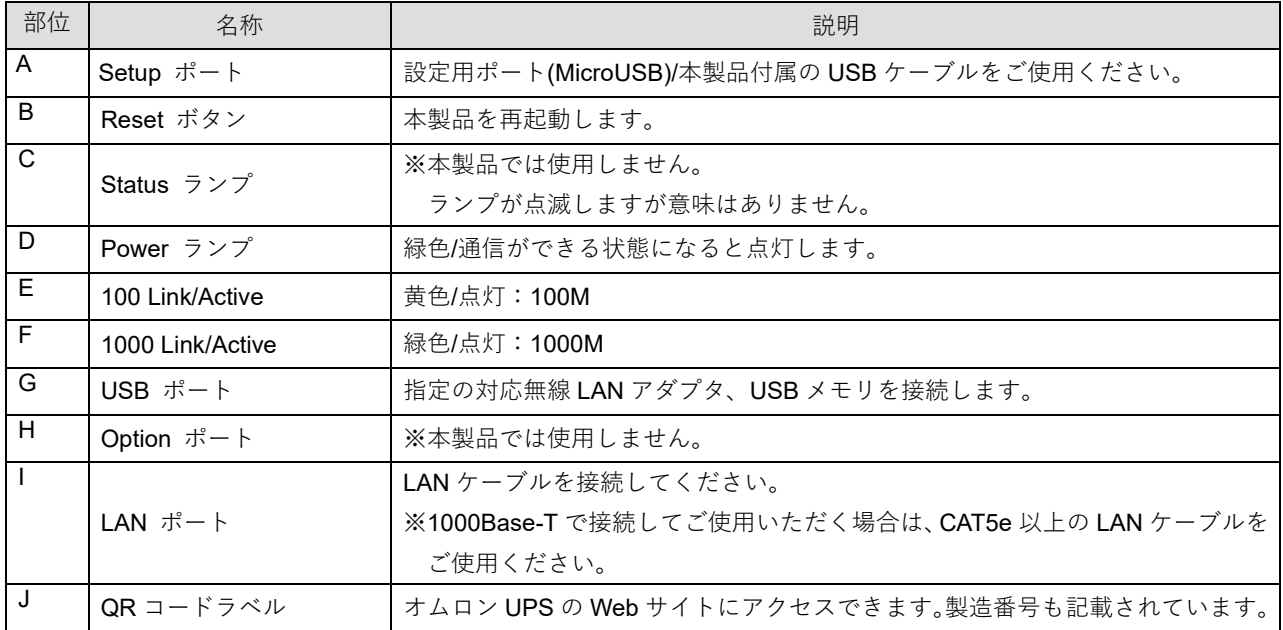

#### <span id="page-3-0"></span>**対応機器・ソフトウェア**

#### <span id="page-3-1"></span>**対応 UPS**

当社の製品ページなどをご確認ください。

#### <span id="page-3-2"></span>**ブラウザ**

#### Google Chrome、Microsoft Edge、Safari、Firefox

※ ご使用されるブラウザのバージョンによっては、表示された画面の一部が重なったりする場合がありますが、 機能などの設定する動作には影響はありません。

#### <span id="page-3-3"></span>**対応無線 LAN アダプタ**

TP-Link TL-WN725N, TL-WN823N

#### <span id="page-3-4"></span>**接続可能 USB メモリ仕様**

- $\cdot$  USB 2.0 / 3.0
- ・ 500mA 以下
- $\cdot$  4.75~5.25V(5.0V  $\pm$ 5%)

※ アダプタなどにより USB 変換したメモリなどはご利用いただけません。

## <span id="page-4-0"></span>目次

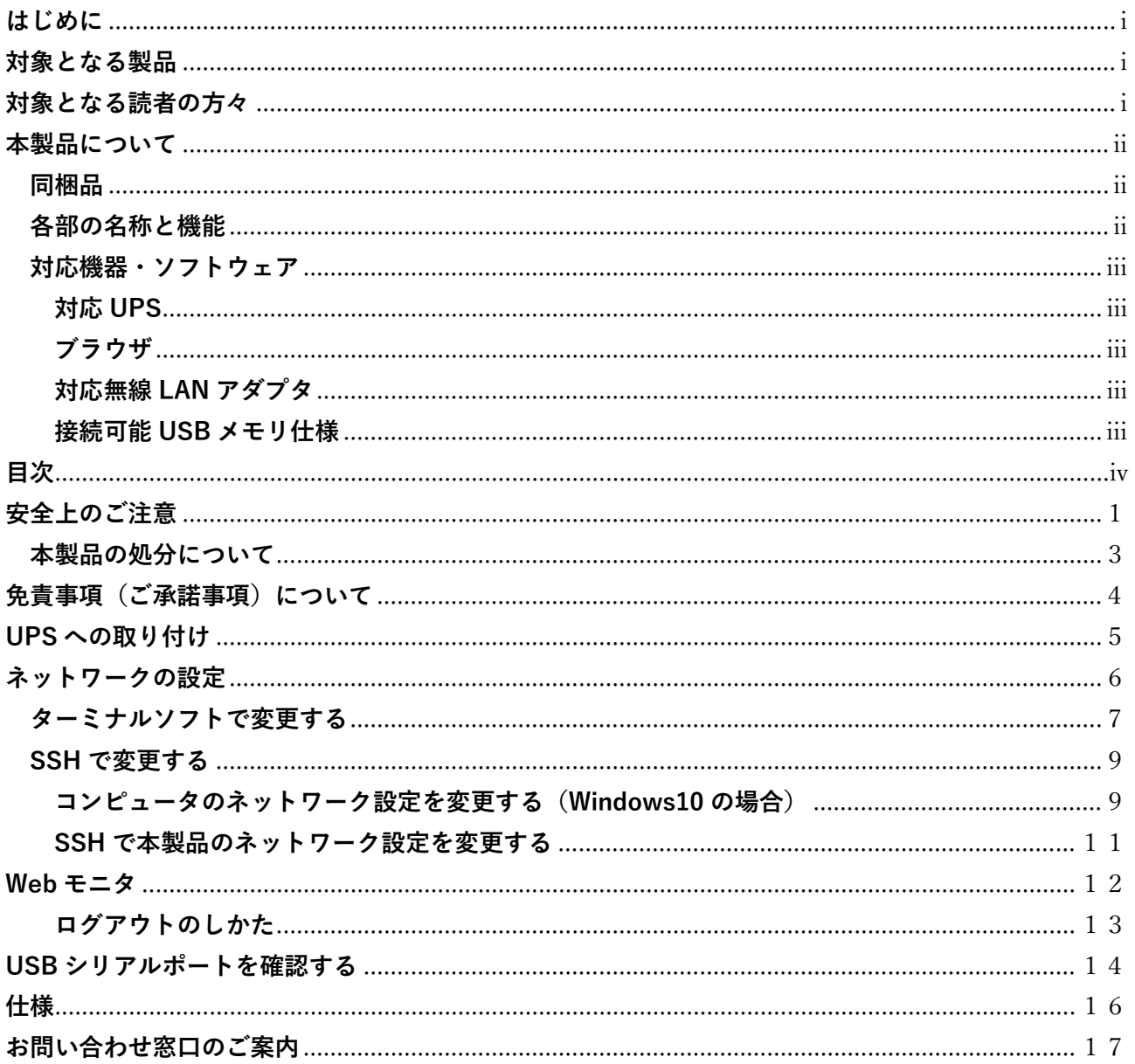

## <span id="page-5-0"></span>**安全上のご注意**

安全に使用していただくために重要な内容が書かれています。設置やご使用開始の前に必ずお読みください。 ● 本取扱説明書の安全についての記号と意味は以下の通りです。

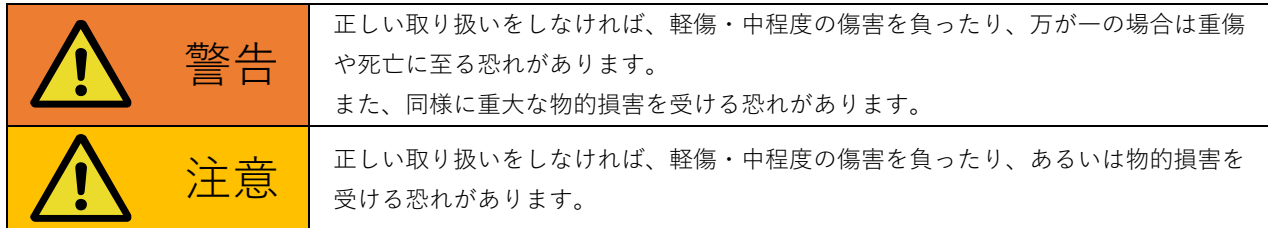

※ 物的損害とは、家屋・家財および家畜、ペットなどにかかわる拡大損害を示します。

∴禁止(してはいけないこと)を示します。たとえば ◯ は接触禁止を意味しています。

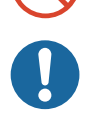

: 強制(必ずしなければいけないこと)を示します。たとえば → はアース接続 (接地) が必要である ことを意味します。

なお、注意に記載した事項でも状況によっては重大な結果に結びつく可能性もあります。 いずれも重要な内容を記載していますので、必ず守ってください。

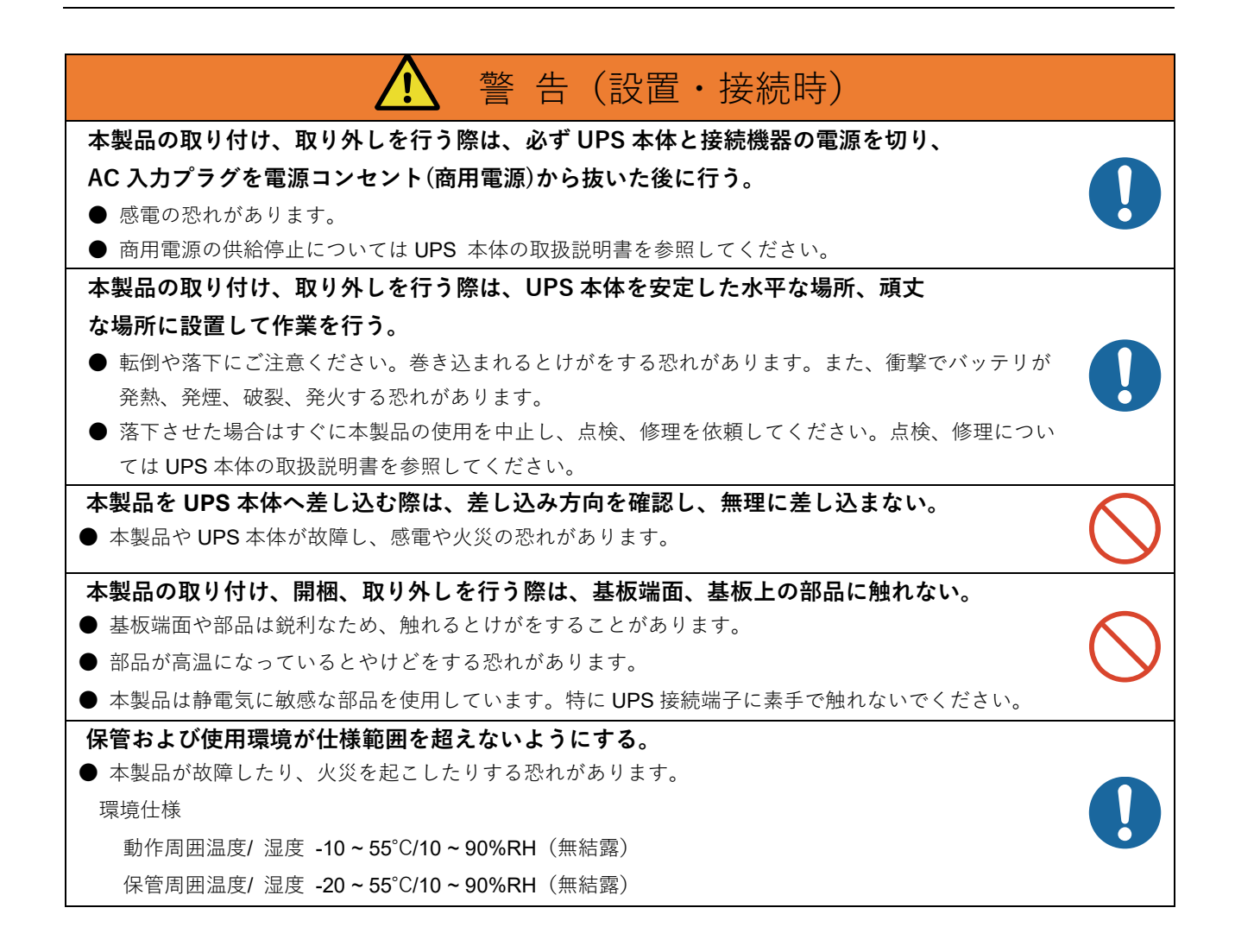

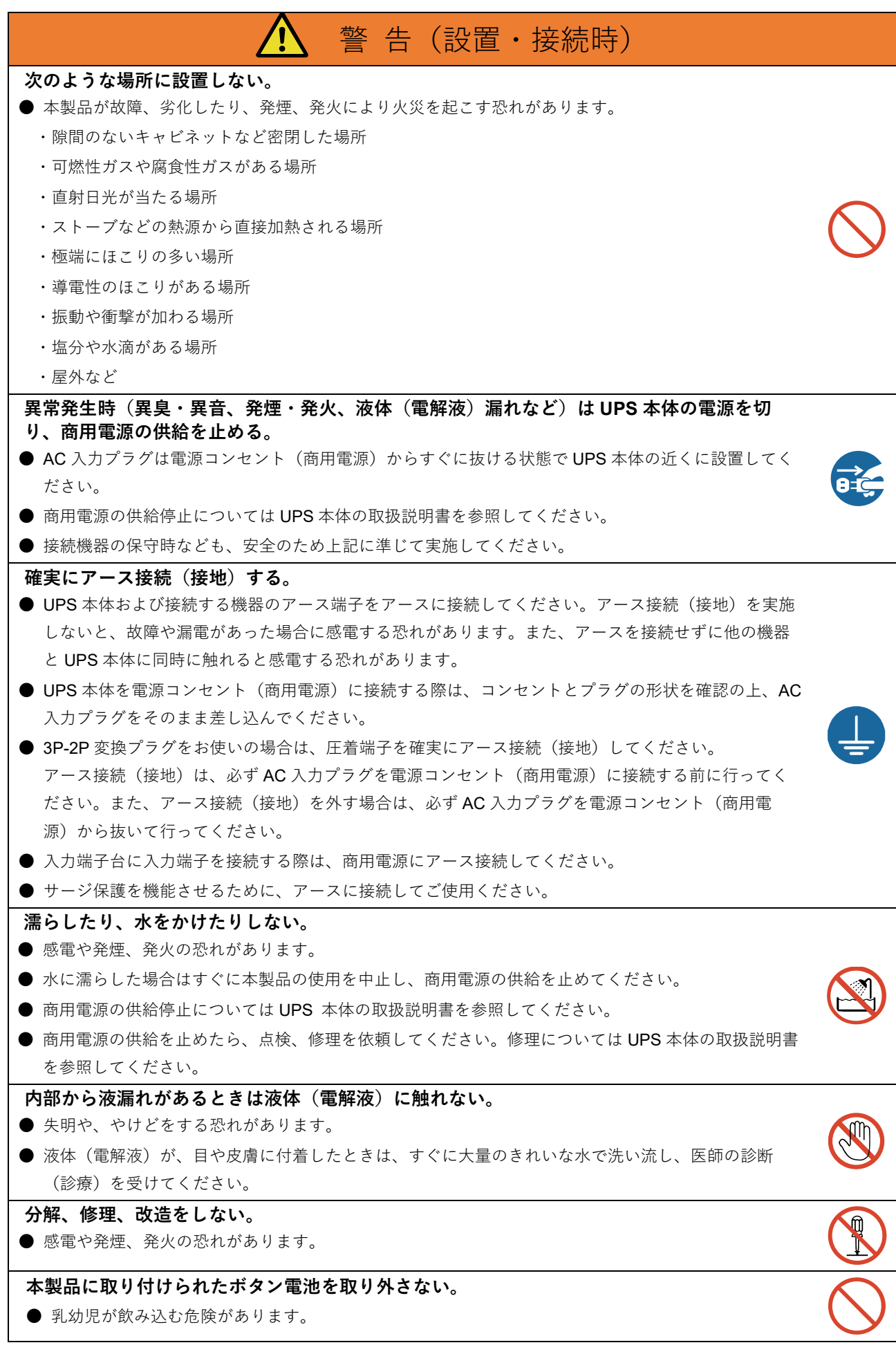

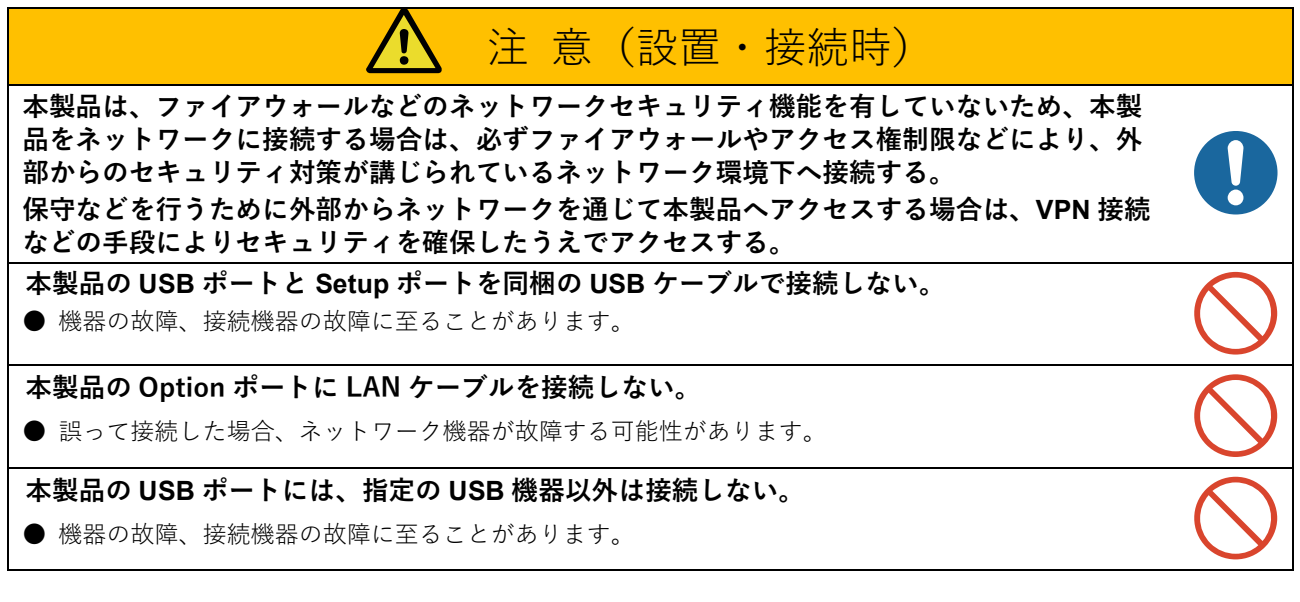

### <span id="page-7-0"></span>**本製品の処分について**

- ・本製品を処分する際は、重要なデータが流出するトラブルを回避するために、本製品の設定値を初期化してください。デー タの初期化方法については「SC22 ユーザーズマニュアル」をご確認ください。
- ・ビニール袋に入れて、市町村が指示する分別ルールに従って正しく処分してください。
- ・法人の方は、産業廃棄物として処分してください。

## <span id="page-8-0"></span>**免責事項(ご承諾事項)について**

- 本書に記載の使用条件、環境などを遵守してください。本製品が故障または発煙、発火、けがなどの事故に至る恐 れがあります。
- 人の安全に関与し、公共の機能維持に重大な影響を及ぼす装置などについては、システムの多重化、非常用発電設 備など、運用維持、管理について特別な配慮が必要となります。 特に信頼性の要求される重要なシステムなどへの使用に際しては、オムロン電子機器カスタマサポートセンタへご 相談ください。
- 本製品は、コンピュータなどの OA 機器もしくは FA 機器に使用することを目的に設計・製造されています。 以下のような、極めて高い信頼性や安全性が要求される用途には使用しないでください。
	- ・ 人命に直接かかわる医療機器やシステム
	- ・ 人身の損傷に至る可能性のある用途。(航空機、船舶、鉄道、エレベータなどの運行、運転、制御などに直接 関連する用途)
	- ・ 車載、船舶など常に振動が加わる可能性がある用途。
	- ・ 故障すると社会的、公共的に重大な損害や影響を与える可能性のある用途。 (主要な電子計算機システム、幹線通信機器、公共の交通システムなど)
	- ・ これらに準ずる機器、用途
- 本書に記載の安全上のご注意を含む設置から運転までの手順を守らなかったことによって生じた損害、本製品に起 因する他の装置・接続機器・ソフトウェアの異常、故障その他の二次的な損害、その他の本製品によって生じた損 害(事業利益の損失、事業中断、情報の損失またはその他の金銭的損害を含む)の賠償および補償には応じかねま す。
- 本製品は故障により意図せず機能が停止する可能性があります。不測の事態に備え、データの保護やシステム冗長 化などの対処をしてください。
- 本製品を第三者に譲渡・売却する場合は、本製品に添付されている書類などすべてのものを本製品に添付の上、譲 渡してください。本製品は添付書類など記載の条件に従うものとさせていただきます。
- 本製品は、日本国内専用品です。
	- ・ 日本国外の電源には対応しておらず、日本国外での使用は故障、火災の原因となることがあります。また、日 本国外の法規制には対応しておりません。
	- ・ 日本国外への輸出および日本国外での使用は、お客様の判断と責任の下で行われるものとし、当社は一切の責 任を負いません。
	- ・ お客様の判断により本製品を輸出(個人による携行を含む)される場合は、外国為替及び外国貿易法に基づい て経済産業省の許可が必要となる場合があります。必要な許可を取得せずに輸出すると同法により罰せられま す。
- この装置は、VCCI クラス B 準拠機器です。この装置を住宅環境で使用すると電波妨害を引き起こすことがありま す。この場合には使用者が適切な対策を講ずるよう要求されることがあります。 VCCI-B 準拠

## <span id="page-9-0"></span>**UPS への取り付け**

UPS 本体背面のオプションスロットに本製品を取り付けます。

オプションスロットの位置は機種毎に異なりますので、詳細は UPS の取扱説明書をご確認ください。

*1.* 本機の電源を切り、「AC 入力」プラグを電源コンセント(商用電源)から抜いた状態で、 ねじ(2 本)を外してオプションスロットのカバーを取り外します。

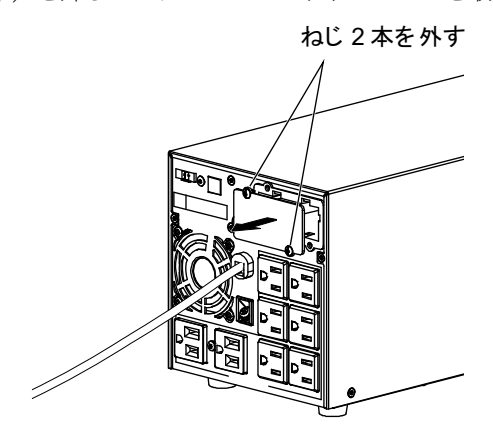

**2.** SC22 をゆっくり挿し込み、ねじ(2本)でしっかり固定します。

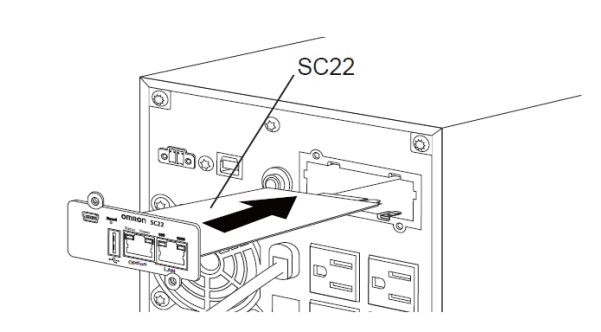

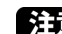

注意 挿入方向を確認し、無理に押し込まないでください。

*3.* UPS の「AC 入力」プラグを電源コンセント(商用電源)に挿してください。

## <span id="page-10-0"></span>**ネットワークの設定**

ご環境に合わせて設定を変更してください。

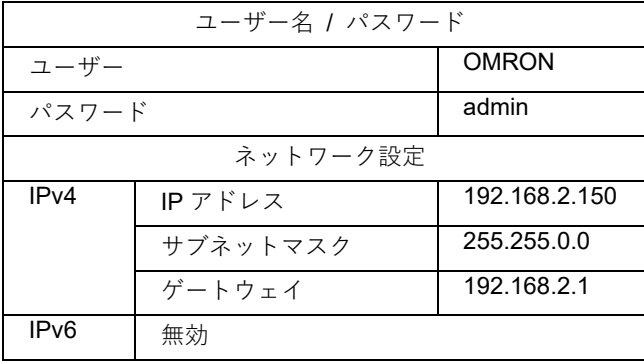

ネットワーク設定の変更には以下の 2 つの方法があります。 ご環境に合わせて設定を変更してください。

- (1) ターミナルソフトで変更する(P.[7を](#page-11-0)ご確認ください)
- (2) SSH で変更する(P.[9を](#page-13-0)ご確認ください)

#### <span id="page-11-0"></span>**ターミナルソフトで変更する**

本製品付属の USB ケーブルでコンピュータと接続し、ターミナルソフトで設定を変更します。

本書では、コンピュータ(OS:Windows10)およびフリーのターミナルソフト「Tera Term」を使用して説明します。 【参考】

① 本製品を付属の USB ケーブルでコンピュータと本製品の Setup ポートを接続します。

② USB シリアル変換ドライバが自動でインストールされます。

③ Tera Term を起動します。

④ 「新しい接続」画面で「シリアル」を選択し、本製品のポート「COM\*: USB シリアルデバイス(COM\*)」を選択します。 (\* には数字が入ります)

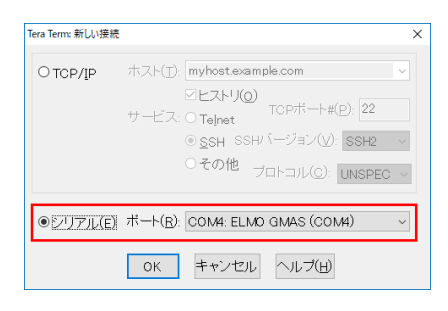

参考

本製品のポートが表示されない場合は、P.[14「](#page-18-0)USB シリアルポートを確認する」をご確認ください。

(初期値)

ユーザー名 | OMRON パスワード admin

⑤ ターミナル画面が開いたら<Enter>キーを押し、画面の指示に従いユーザー名とパスワードを入力します(大文字/ 小文字は区別されます)。

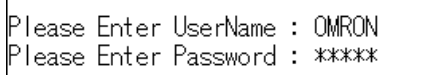

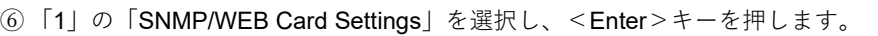

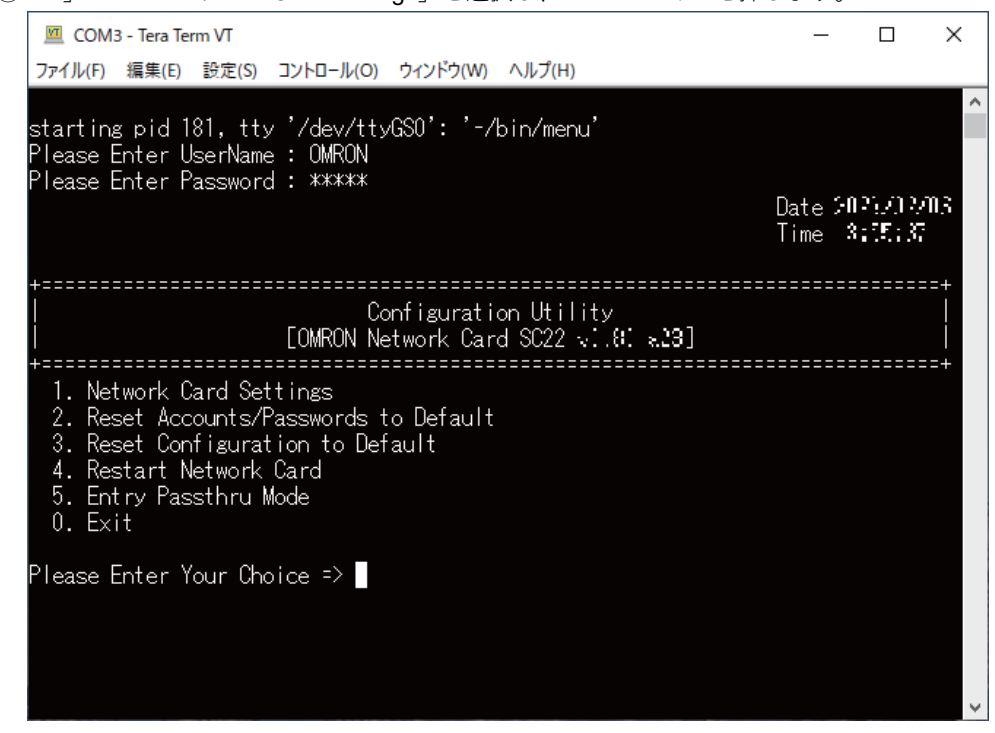

⑦ 「1」の「IP, Time and System Group」を選択し、<Enter>キーを押します。

- ⑧ 「1」の「IPv4 Group」を選択し、<Enter>キーを押します。
- ⑨ 「1」の「IP Address」を選択して<Enter>キーを押し、本製品用の IP アドレスを入力し、<Enter>キーを押しま す。
- ※ IP アドレスと同様の手順でデフォルトゲートウェイ(2.Gateway Address)とサブネットマスク(3.Network Subnet) も変更してください。
- ⑩ 各変更が終了したら、「0」を選択して初期画面(Main Menu)まで戻り、「0」の「Exit」を選択して<Enter>キーを押 して、コンソール画面から抜けます。

⑪ Tera Term を終了し、USB ケーブルを外します。

#### <span id="page-13-0"></span>**SSH で変更する**

本製品とコンピュータを LAN ケーブルで接続し、SSH で設定を変更します。 コンピュータのネットワーク設定を本製品に合わせてから、本製品のネットワーク設定を変更します。

#### <span id="page-13-1"></span>**コンピュータのネットワーク設定を変更する(Windows10 の場合)**

※ご使用環境のネットワーク構成が本製品と同じ(192.168.2.n)場合は、変更する必要はありません。

① 「スタート]→「設定]を選択します。

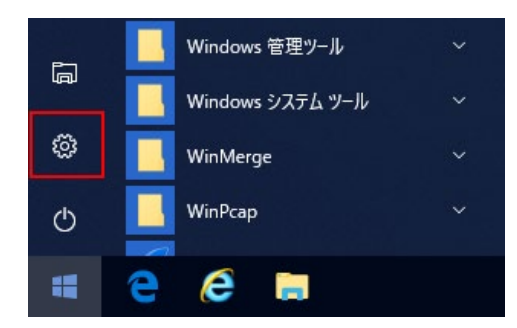

- ② [ネットワークとインターネット]→[ネットワーク設定の変更] → [アダプターのオプションを変更する] を選択し ます。
	- 参考 タスクトレイのネットワークアイコンを右クリック[ネットワークとインタ―ネットの設定を開く]→[アダプ ターのオプションを変更する]でも同じ画面が開きます。

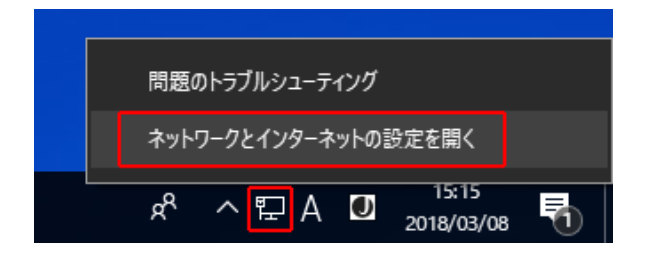

イーサネットアイコンを右クリックして[プロパティ]を選択します。

おきおくトーサネットアイコンが複数ある場合は、本製品を接続したネットワークのアイコンを右クリックします。

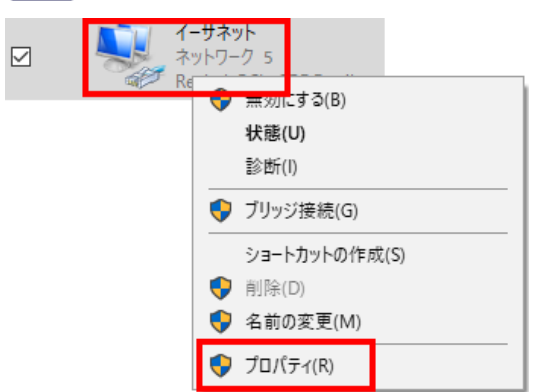

「インターネットプロトコル バージョン 4(TCP/IPv4)」を選択して[プロパティ]をクリックします。

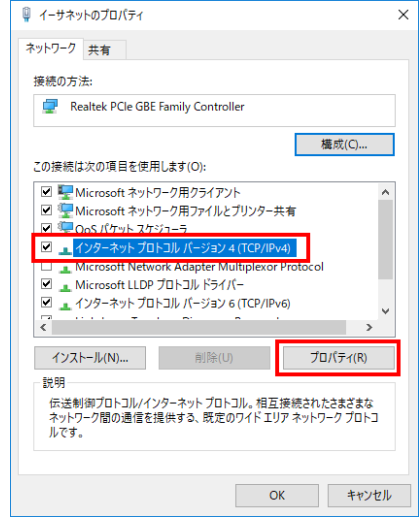

⑤ 設定を本製品に合わせ、[OK]をクリックして画面を閉じます。

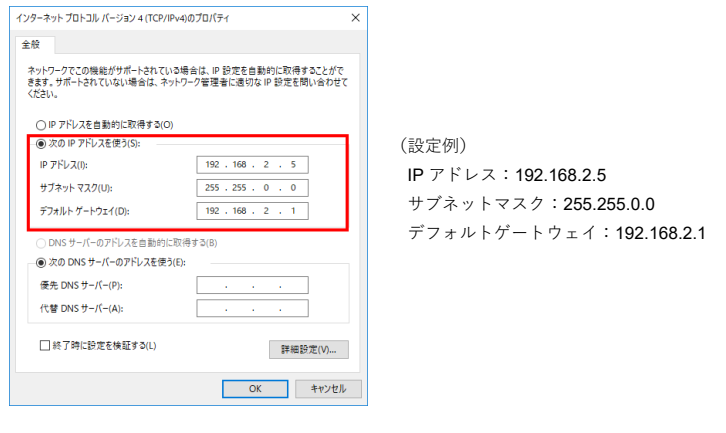

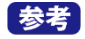

ホストアドレス部 (192.168.2.n の n の部分)は 150 を除く 2~254 の数字 から選択してください。

#### <span id="page-15-0"></span>**SSH で本製品のネットワーク設定を変更する**

① [スタート]→[Windows システムツール]→[コマンドプロンプト]を選択します。

② 以下のコマンドを入力して<Enter>キーを押します。

・コマンド:ssh -l OMRON 192.168.2.150

コマンド入力後、以下のメッセージが表示された場合、「yes」を入力して<Enter>キーを押します。

・メッセージ: Are you sure you want to continue connecting(yes/no/[fingerprint])?

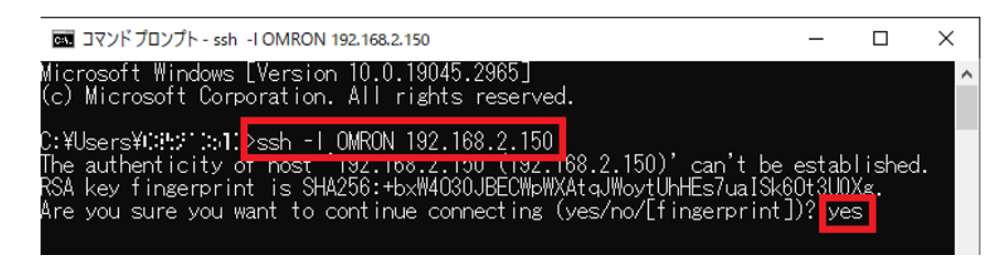

③ 「OMRON@192.168.2.150's password:」と表示されたら、以下のパスワードでログインします。

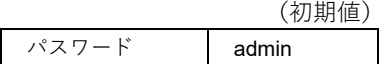

※ログイン後の操作は P.[7「](#page-11-0)ターミナルソフトで変更する」の手順⑥~⑪をご確認ください。

④ 「コマンドプロンプト」を終了してください。

参考

本製品の設定終了後は、コンピュータのネットワーク設定を元に戻してください。

## <span id="page-16-0"></span>**Web モニタ**

本製品をご使用環境のネットワークに接続したら、Web ブラウザで本製品のモニタ画面を開きます。 Web モニタでは、UPS の状態確認や各種設定ができます。

① Web ブラウザを起動し、アドレスバーに本製品の IP アドレスを入力します。

本製品の工場出荷値は「192.168.2.150」です。

※「ネットワーク設定」にて「IP アドレス」を変更された場合、変更された 「IP アドレス」を入力してください。

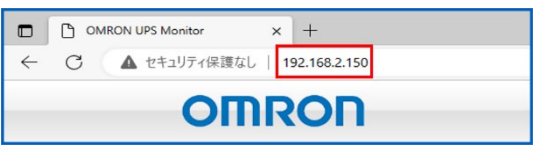

② Web モニタ画面で [ログイン] ボタンをクリックします。

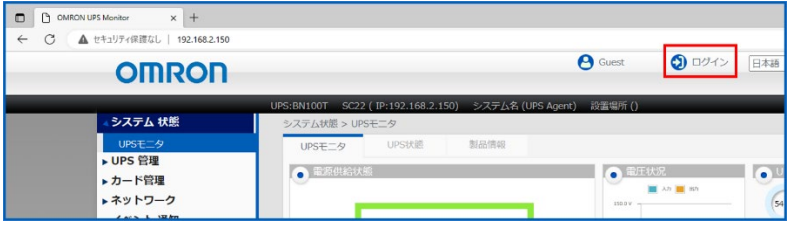

③ ログイン画面でユーザー名とパスワードを入力して[Login]をクリックします。

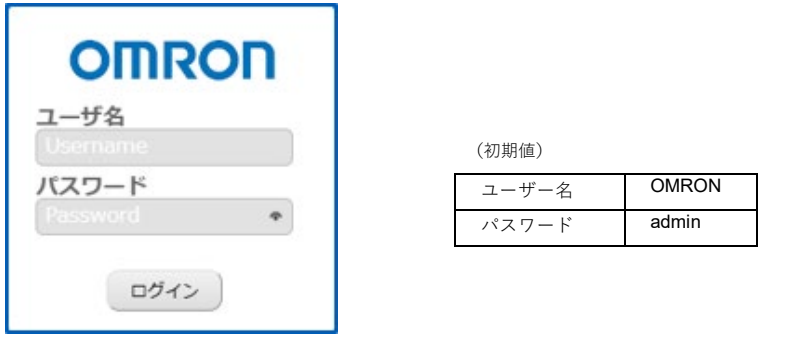

■参考 ユーザー名とパスワードは Web モニタ画面の [カード管理] → [認証設定] → [管理者設定] で変更す ることができます。

④ Web モニタ画面が開きます。

| <b>OMRON</b> | <b>P</b> OMRON                                                                                       | ● ログアウト 日本語<br>□ 日時: 2023/06/29 10:13:34 |
|--------------|----------------------------------------------------------------------------------------------------|------------------------------------------|
|              |                                                                                                    |                                          |
|              | UPS:BN100T SC22 (IP:192.168.2.150) システム名 (UPS Agent) 設置場所 ()                                         |                                          |
| システム 状態      | システム状態 > UPSモニタ                                                                                      |                                          |
| UPSE=9       | 型品情報<br><b>UPS状態</b><br>UPSE二夕                                                                       |                                          |
| ▶ UPS 管理     | ● 電源供給状態<br>● 電圧状況                                                                                   | <b>O</b> UPStkill                        |
| ▶カード管理       | ■ 20 ■ 00                                                                                            |                                          |
| ▶ネットワーク      | ssaav.                                                                                               | 05.7<br>54.5                             |
|              |                                                                                                    |                                          |
| ▶イベント通知      |                                                                                                    | nelas<br>バッテリ番目<br>バッテリ容量                |
| ▶外部リンク       | a<br>1011V 3-8-8-8-8-8-8-8-9                                                                         |                                          |
|              |                                                                                                    | <b>BASERR</b><br>120%                    |
|              | Z<br>$\mathbf{z}$<br>ROBY.                                                                           | 23.54                                    |
|              | <b>O</b> through<br>9.89 -                                                                           | 63 %<br><b>MA MA</b>                     |
|              | <b>■テストモード</b><br>101047 101333 101330 101337                                                        |                                          |
|              |                                                                                                    |                                          |
|              | ●イベント発生情報<br>● スケジュールカレンダ                                                                            |                                          |
|              | 2023, June<br>今月に戻る<br>$\langle$ $\rangle$<br>発生時間                                                   | イベント情報                                   |
|              | Mon<br>Tue<br>Wed<br>Thu<br>Fri<br>Sat<br>Sun                                                        |                                          |
|              | 28<br>30 <sub>1</sub><br>31<br>$\overline{2}$<br>3<br>29                                             |                                          |
|              | 5<br>6<br>$\overline{7}$<br>$\overline{9}$<br>10<br>4<br>8<br>16<br>17<br>11<br>12<br>13<br>14<br>15 |                                          |
|              | 23<br>24<br>18<br>19<br>20<br>21<br>22                                                               |                                          |

※ファームウェアのバージョンにより一部画面表記が異なる場合があります。

#### <span id="page-17-0"></span>**ログアウトのしかた**

[ログアウト] ボタンをクリックします。

以上で本製品のセットアップは完了です。各項目の詳細は「SC22 ユーザーズマニュアル」をご確認ください。

## <span id="page-18-0"></span>**USB シリアルポートを確認する**

■Windows10 の場合

参考】

① [スタート] → [設定] を選択します。

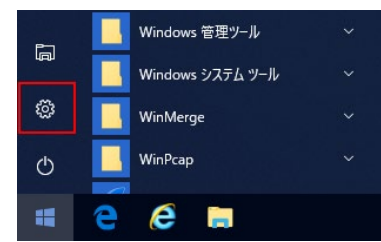

② 設定画面の[検索]欄に「デバイスマネージャー」と入力し検索、表示されたデバイスマネージャーをクリックしま す。

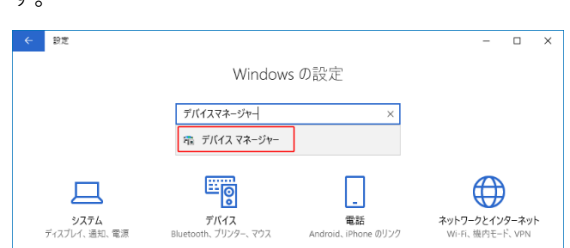

③ 「ポート(COM と LPT)」内に「ELMO GMAS(COM\*)」または「USB シリアルデバイス(COM\*)」の表示があれば、正 常に認識されています。(\*には数字が入ります。)

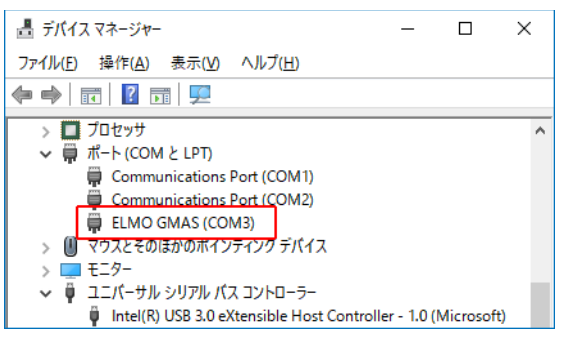

[スタート]を右クリックすると、メニューから「デバイスマネージャー」が開けます。

■UPS シリアルポートが正常に認識されない場合

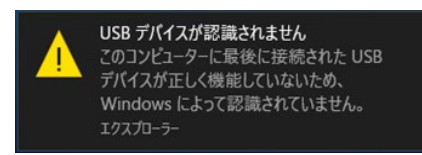

コンピュータに USB ケーブルを接続しても、上記のメッセージが出て正常に認識されない場合は、以下の手順をお試し ください。

① ゼムクリップの先などで本製品の Reset ボタンを押し、30 秒程度待ちます。

※ 本製品のリスタートには 30 秒程度かかります。

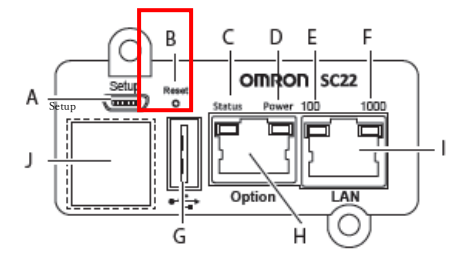

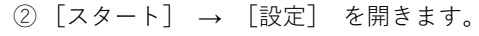

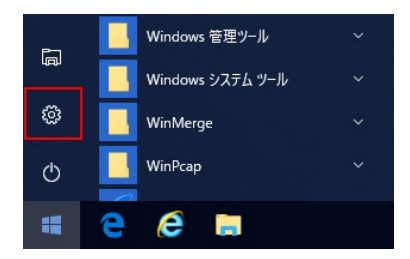

③ 設定画面の[検索]欄に「デバイスマネージャー」と入力し検索、表示されたデバイスマネージャーをクリックしま す。

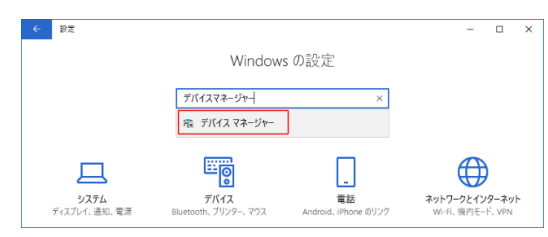

④ 「ポート(COM と LPT)」に「ELMO GMAS(COM\*)」または「USB シリアルデバイス(COM\*)」が表示されているか確 認します。(\*には数字が入ります。)

## <span id="page-20-1"></span>**仕様**

<span id="page-20-0"></span>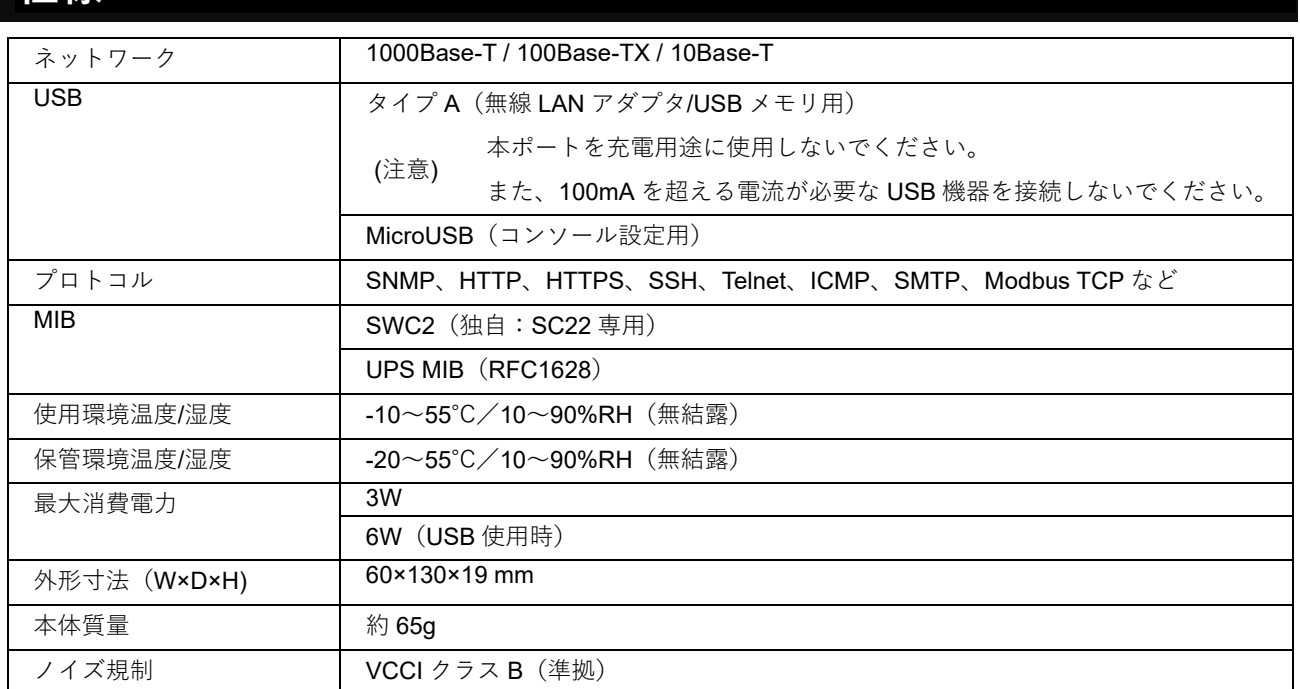

## <span id="page-21-0"></span>**お問い合わせ窓口のご案内**

●お問い合わせには型式やご使用の製品の製品番号をご準備ください。

## 製品に関するお問い合わせ窓口

オムロン雷子機器カスタマサポートセンタ

#### তত 0120-77-4717 FAX 03-6718-3632

受付時間 : 月曜日~金曜日 (祝祭日、当社の休日を除く)  $9:00 \sim 17:30(12:00 \sim 13:00$  を除く)

メールアドレス: omron\_support@omron.com

## 修理に関するお問い合わせ窓口

オムロン電子機器修理センタ

#### TEL 03-6718-3636 FAX 03-6718-3640

受付時間 : 月曜日~金曜日 (祝祭日、当社の休日を除く) 9:30~17:00 (12:00~13:00を除く)

メールアドレス: omron\_syuri@omron.com

## リプレイスサービスのご案内

ご不要になった無停電電源装置 (UPS) やバッテリは、オムロン ソーシアルソリューションズにて 無料でお引取りいたします。こちらの Web サイトで詳しくご案内しております。 https://socialsolution.omron.com/jp/ja/products\_service/ups/support/replace.html

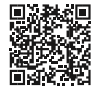

#### ご愛用者登録のご案内

ご愛用者登録をお願いいたします。こちらのWeb サイトで登録ができます。 https://socialsolution.omron.com/jp/ja/products\_service/ups/regist/regist.html

#### 自動シャットダウンソフトのご案内

自動シャットダウンソフトをご用意しています。こちらの Web サイトからダウンロードできます。 https://socialsolution.omron.com/jp/ja/products\_service/ups/product/soft/soft.html

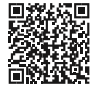

## オムロンソーシアルソリューションズ株式会社

loT ソリューション事業本部 〒108-0075 東京都港区港南 2-3-13 品川フロントビル 7F TEL 03-6718-3630

製品の最新情報はホームページをご覧ください。 https://socialsolution.omron.com/jp/ja/products\_service/ups/

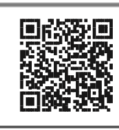

© OMRON SOCIAL SOLUTIONS Co., Ltd. 2023 K1M-D-23012A 2023 年 6 月現在